#### **A 29/2016. (VIII. 26.) NGM rendelet szakmai és vizsgakövetelménye alapján.**

#### **Szakképesítés, azonosító száma és megnevezése**

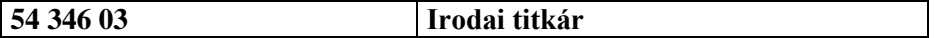

Tájékoztató

A vizsgázó az első lapra írja fel a nevét!

Ha a vizsgafeladat kidolgozásához több lapot használ fel, a nevét valamennyi lapon fel kell tüntetnie, és a lapokat sorszámmal el kell látnia.

Használható segédeszköz: –

**Értékelési skála:**

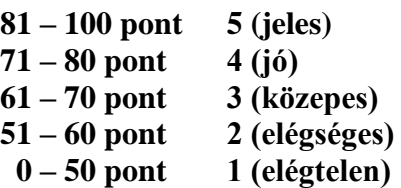

**A javítási-értékelési útmutatótól eltérő helyes megoldásokat is el kell fogadni.**

**A vizsgafeladat értékelési súlyaránya: 20%.**

# **Tájékoztató a vizsgázó számára**

- 1. A feladat megoldása előtt a teljes feladatsort olvassa végig!
- 2. Javasoljuk, hogy a feladatot a sorszámok sorrendjében hajtsa végre, mert a másolás, korrektúrázás szövegét és a táblázatkezelési feladat adatait a dokumentumszerkesztés során fel kell használnia!
- 3. A feladatsor korrektúrákkal kiegészített másolási feladatot is tartalmaz, melynek időtartama: **11 perc**. A másolás a szaktanár indítására kezdődhet, időtartamát stopperórával méri, amit a vizsgát felügyelő személy ellenőriz. A feladat indítását: "Figyelem! Rajt!", befejezését: "Állj!" vezényszó jelzi.

Figyeljen arra, hogy a szövegben jelzett korrektúrák az elvégzendő szerkesztési műveletet jelzik, amelyek a feladatlap jobb oldalán és/vagy a sorok fölött találhatóak!

4. A gépelési-korrektúrázási időt meghosszabbítani csak indokoltan, pl. technikai hiba esetén lehet. A hibát és elhárításának időtartamát a vizsgafelügyeletet ellátó személy jegyzőkönyvben rögzíti. A hiba elhárítására fordított idő az adott vizsgázó esetében pótolható.

A másolt és korrektúrázott szöveget a 11 perc elteltével – az "Állj!" vezényszó elhangzása után – azonnal el kell mentenie, ki kell nyomtatnia, majd be kell zárnia a dokumentumot; a szöveget tartalmazó feladatlapot be kell adnia a felügyelőnek.

- 5. Az irat formátumát a levelezés szabályai és a tanult levélforma szerint kell kialakítania.
- **6. Ha az Ön által használt program nem tartalmazza a feladatsorban szereplő beállítás, szerkesztési művelet stb. valamelyikét, alkalmazza a hozzá legközelebb álló hasonló megoldást!**
- 7. Munkája közben ne feledkezzen meg a feladat rendszeres mentéséről!
- 8. A feladat befejezése után tekintse át és ellenőrizze munkáját, az esetleges hibákat javítsa ki!
- 9. Az elkészített dokumentumokat (vagy azok egy részét) a feladat szerint a vizsgázónak kell kinyomtatnia. Ez után a feladatban javítani, módosítani a megoldási időn belül sem lehet. Munkáját csak egy alkalommal nyomtathatja ki!
- 10. Technikai hiba esetén a felügyelő tanárnak azonnal jelezze a hibát! Az ügyeletet ellátó rendszergazda értesítése a felügyelő tanár feladata.

*Ön egy hagyományőrző egyesületnél teljes körű adminisztrációs és szervezési feladatokat lát el. A programjaikat szeretnék népszerűsíteni a diákok körében, ezért keresik meg levélben a környékbeli oktatási-nevelési intézmények vezetőit. A tájékoztató levelet, valamint a programokat tartalmazó táblázatot és a diagramot Önnek kell elkészítenie az alábbi utasítások szerint.*

- 1. Készítsen egy mappát (könyvtárat) a vizsgaszervező által megadott meghajtón! A mappa megnevezése az **Ön teljes neve\_<aktuális évszám>** legyen! A továbbiakban minden dokumentumot ebbe a mappába kell mentenie!
- 2. Másolja át a vizsgaszervező által megadott meghajtó **Írásbeli vizsga (Forrás)** könyvtárában lévő következő fájlokat az Ön által létrehozott mappába: **kep1.jpg, kep2.jpg, kep3.jpg, szoveg1.doc, szoveg2.doc** és **tablazat.xls!**

### **A)Gépírási feladat (másolás, korrektúrázás)**

3. Indítsa el a szövegszerkesztőt, a dokumentum élőfejébe (balra) írja be a **saját nevét,** a jobb margóhoz szúrja be az **aktuális dátumot,** majd mentse a fájlt a saját mappájába **Saját név\_gépírás** néven a program alapértelmezett formátumában! A másolást és korrektúrázást ebben a dokumentumban kell elkészítenie, amelyet a vizsgát felügyelő személy "Figyelem! Rajt!" vezényszavára kezdhet el.

A másolásra, korrektúrázásra rendelkezésére álló idő (11 perc) letelte és az "Állj!" vezényszó elhangzása után azonnal mentse, **nyomtassa ki** és zárja be a dokumentumot! A nyomtatott és elektronikus fájl szövegének mindenben meg kell egyeznie, az esetleges eltérést hibának kell tekinteni. A szöveget a későbbiekben fel kell majd használnia a levél készítéséhez.

A másolási hibákat a gépírási szabályok szerint fogják értékelni. Hibánként 1-1 pont levonás jár. Ha a szöveget nem fejezte be a rendelkezésére álló idő alatt, szavanként 1-1 pontot kell levonni – a szavak hosszától függetlenül (hibának számít a befejezetlen szó is). A korrektúra végrehajtása szintén 1-1 pontot ér.

#### **A másolandó, korrektúrázandó szöveg a feladatlap végén található!**

#### **B) Táblázatkezelési feladat**

4. Nyissa meg a **tablazat.xls** fájlt, és mentse el az 1. pont szerint létrehozott mappába **Saját név\_táblázat\_hagyomány** néven a táblázatkezelő program alapértelmezett formátumában!

**A következő adatokkal és a feladatleírás szerint szerkessze meg a táblázatot, végezze el a számításokat és készítsen diagramot!** 

5. Nevezze át a munkalapokat a következő névre: Munka1 **Programok,** Munka2 **Programcsomag!**

#### **A továbbiakban a Programok munkalapon dolgozzon!**

- 6. A munkalapon
	- alkalmazzon Arial betűtípust, 11 pt-os betűméretet;
	- az **A oszlop** és a **2. sor** adatait igazítsa sortöréssel több sorba;
	- húzza be balról 3 egységgel a **B28:B30** tartomány celláiban az adatokat;
	- állítsa be tetszőlegesen az oszlopok szélességét és a sorok magasságát (ügyeljen arra, hogy az adatok jól olvashatóak legyenek – ha szükséges, a feladatsor elvégzése után is korrigáljon);
- a táblázatnak ki kell férnie egy oldalon!
- 7. Egyesítse az **A1:E1** cellatartományt! A táblázat címét igazítsa vízszintesen és függőlegesen középre, formázza 16 pt nagyságú, sötétbordó színű, félkövér stílusú karakterekkel!
- 8. Egyesítse az **A3:E3, A9:E9, A15:E15** cellákat, az itt található szöveget igazítsa vízszintesen középre, formázza 13 pt-os betűmérettel, félkövér stílussal! Ezeken a cellákon helyezzen el a betű színével harmonizáló, színátmenetes kitöltést, tetszőleges irányú árnyékolással!
- 9. Az oszlopcímeket igazítsa vízszintesen és függőlegesen középre; formázza félkövér betűstílussal!
- 10. A programokat csak egy minimális létszámmal szervezik meg (lsd. C oszlop). Egyéni képlettel számolja ki a program árát a **D** oszlop megfelelő celláiban az alapár és a megadott létszám figyelembevételével!
- 11. Az egyesület 50%-os kedvezményt ad a programok alapárából bizonyos csoportoknak (a minimális létszám megléte esetén). Az **E2** cellába szúrjon be megjegyzést, írja be a *Diákok, nyugdíjasok, gyesen, gyeden lévő kismamák számára.* szöveget*,* majd rejtse el a megjegyzést!
- 12. Az **E** oszlop megfelelő celláiban egyéni képlettel számolja ki a programok 50%-os árát (a D oszlop adatai alapján)!
- 13. Függvény alkalmazásával adja meg az alábbi adatokat:
	- a **B24** cellában az egyesület programjainak számát;
	- a **B25** cellában a legkevesebb főt igénylő program létszámát;
	- a **B26** cellában a legmagasabb alapárat;
	- a **B28** cellában a 2000 Ft értékű vagy az afeletti előadás, a **B29** cellában a rendezvény, a **B30** cellában az oktatás jellegű programok számát (az alapárból számoljon)!
- 14. A táblázatban alkalmazzon számformátumot az alábbiak szerint:
	- a **C** oszlopban és a **B25** cellában a szám mellett jelenjen meg a "fő" szó;
	- a **B24,** valamint a **B28:B30** cellákban a **"program"** szó (ügyeljen a szavak és a számok közötti szóköz beállítására is);
	- a táblázat többi, számértéket tartalmazó celláiban **Ft** pénznemformátumot állítson be (tizedesjegyek nélkül)!
- 15. Szegélyezze a táblázatot tetszés szerint!

## **A továbbiakban a Programcsomag munkalapon dolgozzon!**

- 16. Állítsa be a munkalapon a következőket:
	- a munkalapot állítsa fekvő tájolásúra;
	- az alsó és felső margó: 2,5 cm, a bal és jobb margó: 1,5 cm;
	- igazítsa a táblázatot az oldalon függőlegesen és vízszintesen középre;
	- az **élőfejbe** balra írja be a *saját nevét,* jobbra szúrja be az *aktuális dátumot* (mezőkóddal), középre pedig a **kep2.jpg** fájl tartalmát! A kép magasságát állítsa be 1 cm-re, a szélességét 1,3 cm-re!
	- az **élőlábba** középre írja be az *Írásbeli vizsgafeladat – irodai titkár* szöveget!
- 17. Állítsa be az oszlopok szélességét és a sorok magasságát a következőképpen:
	- az **A** oszlop = 35 egység; a **B:C** és az **E:G** oszlopok szélessége 13, a **D** oszlopé 18 egység;
	- az **1:9.** sorok magassága 30 egység legyen!
- 18. Alakítsa ki a táblázat címét a következő módon:
	- Szúrjon be egy sort az **1.** sor elé, majd növelje meg az új sor magasságát 50 egységre!
	- Egyesítse az **A1:G1** cellatartományt, amelybe szúrjon be egy tetszőleges WordArtformátumot! A szövege KEDVEZMÉNYES PROGRAMCSOMAG legyen, melyet formázzon Arial betűtípussal, 24 pt méretű, sötétbordó színű, félkövér stílusú, nagybetűs karakterekkel!
	- Az objektum magasságát állítsa 1,2 cm-re, szélességét 16 cm-re, és igazítsa az egyesített cellatartományban kb. középre!
- 19. Az oszlopcímeket igazítsa vízszintesen középre és az **A oszlop** adataival együtt sortöréssel több sorba! Az **E2:G2** cellatartományban alkalmazzon egyéni számformátumot, a számok mellett jelenjen meg a "fő" szó (ügyeljen a szóköz beállítására)!
- 20. A **B** oszlop megfelelő celláiba írja be a **Programok** munkalap adatainak megfelelően a program jellegét (lsd. előadás, rendezvény, oktatás)!
- 21. A **C3:C9** tartomány celláiban a **Programok** munkalapra hivatkozással jelenítse meg a programnak megfelelő alapárakat! (Ha nem tudja a munkalapra történő hivatkozást elvégezni, írja be az adatokat, de ezért pontot nem kap majd!)
- 22. A **D** oszlopban egyéni képlettel számolja ki a programok 50%-os kedvezményes árát (az alapár alapján)!
- 23. Az egyesület további kedvezményeket nyújt a diákoknak az 50%-os kedvezményes árból (lsd. D oszlop), ha a tanulók csoportosan vesznek részt a programokon! Számolja ki a **csoportos kedvezményes árakat** a megadott létszám és az alábbi kedvezmények figyelembevételével:
	- az **E** oszlopban legalább 10 fő esetén (E2 cella) 10%-kal,
	- az **F** oszlopban 20 fő esetén (D2 cella) 20%-kal,
	- a **G** oszlopban 25 fő esetén (G2 cella) 25%-kal csökken az ár!

A létszámadatoknál alkalmazzon abszolút vagy vegyes cellahivatkozást!

- 24. A **C10:G10** cellatartományban függvény használatával összesítse a programok árát (lsd. csomagár)!
- 25. A **B15** cellában minősítse a kedvezményes programcsomagot! Ha a programcsomag ára (D10 cella) kevesebbe kerül, mint 5000 Ft, akkor a cellában jelenjen meg a KITŰNŐ szó (nagybetűkkel), ha többe kerül, akkor ne jelenjen meg semmi!
- 26. Szegélyezze az **A2:G2, A3:G9, A10:B10** tartományt sötétbordó színű, körül vastag, belül vékony folyamatos stílusú vonallal!
- 27. Formázza félkövér stílussal az **A2:G2** és az **A10:G10** tartomány adatait! Ezeken a cellákon helyezzen el ugyanolyan színátmenetes kitöltést, mint amilyet a **Programok** munkalapon (lsd. 3., 9., 15. sor) alkalmazott!
- 28. A táblázat minden, számértéket tartalmazó cellájában állítson be Ft pénznemformátumot, tizedesjegyek nélkül!
- 29. Rendezze növekvő sorrendbe a táblázat adatait a kedvezményes ár (lsd. D oszlop) alapján!
- 30. Készítsen **sávdiagramot** a programok kedvezményes árairól (D oszlop) új diagrammunkalapon, melynek neve **Kedvezmény** legyen!
	- A kategóriatengelyen jelenjenek meg a programok elnevezései!
	- Ha megjelenik, törölje a jelmagyarázatot!
	- A sávok végén jelenjen meg az adatfelirat!
	- Írja be a diagram címét, a **Kedvezményes programárak** szöveget, formázza Arial típusú, 14 pt értékű, félkövér stílusú karakterekkel!
- 31. Mentse és zárja be a fájlt!

#### **C)Tartalmi és dokumentumszerkesztési feladat**

- 32. Nyissa meg a **szoveg1.doc** fájlt, és mentse **Saját név\_levél\_hagyomány** néven a korábban létrehozott mappájába a szövegszerkesztő program alapértelmezett formátumában!
- 33. A szöveg elé szúrja be a másolás szövegét!
- 34. A teljes dokumentumra vonatkozóan állítsa be az alábbiakat:
	- az alsó, felső és a bal margó: 2,5 cm, a jobb oldali margó: 2 cm;
	- az első oldal élőfeje eltér a többi oldal élőfejétől;
	- a dokumentum betűtípusa: Georgia; -mérete: 11 pt (az élőfejekben, élőlábakban, lábjegyzetben és a képaláírásban is);
	- a sortávolság/sorköz: szimpla; a szöveg bekezdései között 12 pt-os térközt állítson be (az alapértéktől eltérő beállítás is lehet, erre majd ügyeljen);
	- a levél szövegének igazítása sorkizárt legyen, alkalmazzon automatikus szükség szerint kézi – elválasztást!

### **A dokumentum egyes részeiben a fentiektől eltérő beállítások is lehetnek, ezeket a megfelelő helyen jelezzük.**

#### 35. **Az első oldal élőfejében**

Helyezze el a feladó cég nevét és adatait – középre igazítva – 5 sorban egymás alá, sötétbordó betűszínnel!

#### **Az egyesület adatai:**

Nagybányahegyi Hagyományőrző Egyesület 2112 Nagybányahegy, Váralja tér 2. Telefon: +36 (22) 278-872 Weblap: www.nbhe.hu E-mail: nbhe@hagyomany.hu

- Az **egyesület nevét** formázza félkövér stílussal és nagybetűkkel!
- Az elektronikus címekről ha megjelennek távolítsa el a hivatkozást!
- Az élőfej utolsó sora után helyezzen el egy folyamatos tripla vonalstílusú, sötétbordó színű, 0,75 pt vastagságú alsó szegélyt, és állítson be 24 pt értékű térközt!
- 36. **Az első oldalon az élőlábba** középre igazítva írja be az **Írásbeli vizsgafeladat – irodai titkár** szöveget! Az élőláb felett helyezzen el egy folyamatos tripla vonalstílusú, sötétbordó színű, 0,75 pt vastagságú szegélyt!

37. Írja be és rendezze az alábbi adatokat az üzleti levél formájának megfelelő helyre, igazítsa szabályosan és alkalmazzon helyes térközbeállítást:

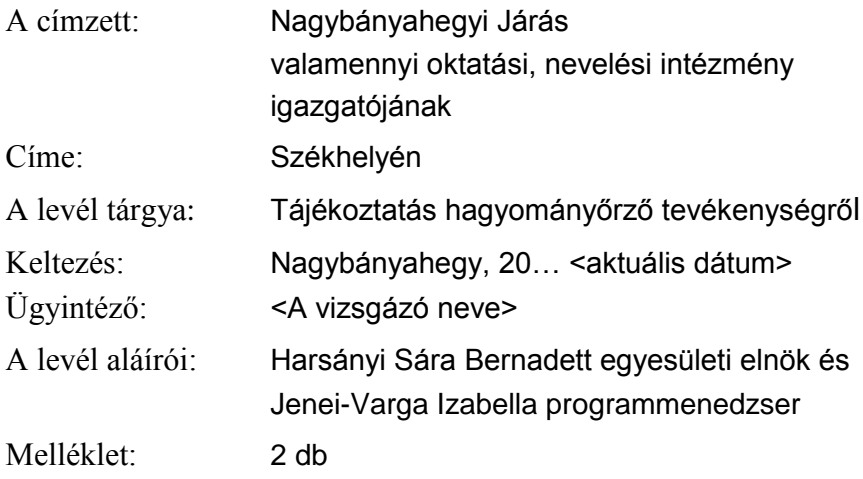

38. *"A tizenöt alapító tag …"* kezdetű mondat elé, új bekezdésbe írja be az alábbi mondatot:

### **Jelszavunk: A történeti múlt kötelez, erre építhetünk értékesebb jövőt.**

- A karaktereket formázza félkövér stílussal!
- A bekezdést igazítsa középre, balról és jobbról húzza be 1-1 cm-rel!
- Szegélyezze körül a bekezdést sötétbordó színű, 0,75 pt vastagságú, folyamatos tripla stílusú vonallal, minden oldalon 6 pt távolságra a szövegtől!
- Helyezzen el a bekezdésen a keret színével harmonizáló, világos árnyalatú kitöltést/árnyékolást!
- 39. A jelszó után helyezzen el \* szimbólummal oldal alján megjelenő lábjegyzetet, melynek szövege: **Az egyesület és a program, valamint a jelszava nem valós, mindennemű egybeesés véletlen!** Formázza a szöveget 10 pt-os betűmérettel!
- 40. Fogalmazza meg a levél bevezető és befejező részét az alábbiak figyelembevételével, és helyezze el a megfelelő helyre! Ügyeljen a tartalomhoz igazodó nyelvi formára (lsd. többes szám első személy), a gépelési és helyesírási hibák elkerülésére!
	- a) A bevezetésben
		- jelezze, hogy szeretné bemutatni a hagyományőrző egyesületüket, amely közel húsz évvel ezelőtt jött létre! Említse meg a megalakulást kiváltó célt: óvni, ápolni, továbbadni a település értékeit!
	- b) A befejezésben
		- utaljon arra, hogy összeállítottak egy olyan programcsomagot, amellyel a helytörténeti ismeretek és hagyományápolás területén – segíteni tudják az intézmények oktató-nevelőmunkáját! Ezt a programcsomagot ajánlja a címzett figyelmébe!
		- Említse meg azt is, hogy a programcsomag költségeit és a szakcsoportjaikról szóló ismertetőt a levélhez mellékletként csatolják!
		- Jelezze, hogy várják az intézmény érdeklődését!
	- c) Írjon a levél megfelelő helyére a tartalomhoz és stílusához illeszkedő megszólítást és üdvözlést!
- 41. Az *"Egyesületünknek jelenleg 116 aktív …"* kezdetű mondat után szúrja be a **kep1.jpg** fájlt! A képet igazítsa középre, magasságát állítsa 5 cm-re, szélességét 7 cm-re! A kép alatt helyezzen el képaláírást/feliratot, melynek szövege: **Kelengyeláda** legyen! A levélszöveg betűtípusát megtartva, 10 pt-os betűméretet alkalmazzon (ügyeljen a térköz beállítására is)!
- 42. Az egyesület fő tevékenységeire alakítson ki felsorolást (4 bekezdés)! A felsorolás jeleként alkalmazza a **kep3.jpg** képet, melyet helyezzen el 0,5 cm-hez, a szöveg és tabulátor helye 1,25 cm-nél legyen! A bekezdések között állítson 6 pt értékű térközt!
- 43. Tagolja a levél szövegét értelemszerűen további bekezdésekre (kerülje a túlzott tagolást), szükség esetén alkalmazzon kézi oldaltörést!
- 44. Emelje ki a levél szövegében félkövér stílusú karakterekkel a lényeges mondanivalót!

### 45. **A második oldaltól kezdve az élőfejbe**

- középre igazítva írja be a feladó szervezet nevét sötétbordó színnel, félkövér betűstílussal, 11 pt betűmérettel és nagybetűkkel;
- helyezzen el alsó szegélyt, amely mindenben egyezzen meg az első oldal élőfejének szegélyével;
- utána állítson be 24 pt értékű térközt!

### 46. **A második oldaltól kezdve az élőlábba**

- balra igazítva írja be a *saját nevét*, a jobb oldali margóhoz igazítva pedig szúrja be az **oldalszámot;**
- helyezzen el felső szegélyvonalat, amely mindenben egyezzen meg az első oldal élőlábában is alkalmazott beállításokkal!
- 47. A melléklet után szúrjon be szakasztörést új oldalon! Az új oldal fekvő tájolású legyen, majd ide
	- objektumként szúrja be a táblázat **Programcsomag** munkalapjáról az **A1:G10** cellatartományt és igazítsa az oldalon vízszintesen középre;
	- a beszúrt objektum szélessége a rögzített méretarány megtartásával 22 cm legyen!
- 48. Mentse, és nyomtassa ki a levelet!
- 49. Nyissa meg a **szoveg2.doc** fájlt, és mentse **Saját név\_ismertető** néven a korábban létrehozott mappájába a szövegszerkesztő program alapértelmezett formátumában!
- 50. Szerkessze meg a dokumentumot az alábbiak szerint:
	- a) Állítsa be a margókat tetszőlegesen! Ügyeljen arra, hogy a dokumentumnak ki kell férnie egy oldalra!
	- b) Alkalmazzon a dokumentumban Georgia betűtípust és 11 pt betűméretet!
	- c) A bekezdések előtt és után 6-6 pt legyen a térköz!
	- d) A sorokat rendezze sorkizártra és alkalmazzon automatikus szükség esetén kézi elválasztást!
	- e) **Az élőfejbe**
- szúrjon be egy tetszőleges WordArt-formátumot! A szövege: HAGYOMÁNYŐRZŐ SZAKCSOPORTOK legyen, melyet formázzon Georgia betűtípussal, 24 pt-os betűmérettel, nagybetűkkel, félkövér stílussal, sötétbordó színnel!
- Az objektumot igazítsa vízszintesen középre, magassága legyen 1,5 cm, szélessége 16 cm!
- Az objektum után állítson 24 pt értékű térközt!
- f) **Az élőlábba** balra igazítva írja be a **saját nevét,** pontosan a jobb margóhoz igazítva az *Írásbeli vizsgafeladat – irodai titkár* szöveget! Állítson be az élőláb után 24 pt-os térközt!
- g) Szúrjon be a forrás szövegének felhasználásával egy 2 oszlopból és 4 sorból álló táblázatot!
	- Az első oszlop 4,5 cm, a második 11,5 cm széles legyen!
	- A táblázat minden cellájában igazítsa az adatokat függőlegesen középre!
	- A szakcsoportok neveit igazítsa vízszintesen (is) középre, és a bekezdésen belül két sorba! Formázza sötétbordó színű, félkövér stílusú, kiskapitális karakterekkel, alkalmazzon tetszőleges effektust is!
	- Szüntesse meg a szegélyeket!
- h) A táblázat alá
	- szúrjon be egy hullámos vonalú, szalag típusú alakzatot! Helyezzen el rajta a sötétbordó színnel harmonizáló, világos árnyalatú kitöltést és szegélyezze sötétbordó színű, 1 pt vastagságú, folyamatos stílusú szegélyvonallal! Igazítsa az objektumot vízszintesen középre!
	- Az alakzatba középre igazítva írja be az egyesület jelszavát: **A történeti múlt kötelez, erre építhetünk értékesebb jövőt!** Formázza meg a szöveget a szakcsoportok karaktereinek megfelelően (betűtípus, méret, stílus, szín, hatás, kiskapitális)!
- i) A dokumentumban helyezzen el vízjelet a **kep3.jpg** kép felhasználásával, fakítással! Állítsa 300%-ra a kép méretét!
- j) Alkalmazzon kép típusú oldalszegélyt! Ügyeljen arra, hogy a kép stílusa, vonalvastagsága, színe illeszkedjen a dokumentum stílusához!
- 51. Mentse és zárja be a fájlt!

T 54 346 03/1/2

# **Feladatlap másoláshoz és korrektúrázáshoz**

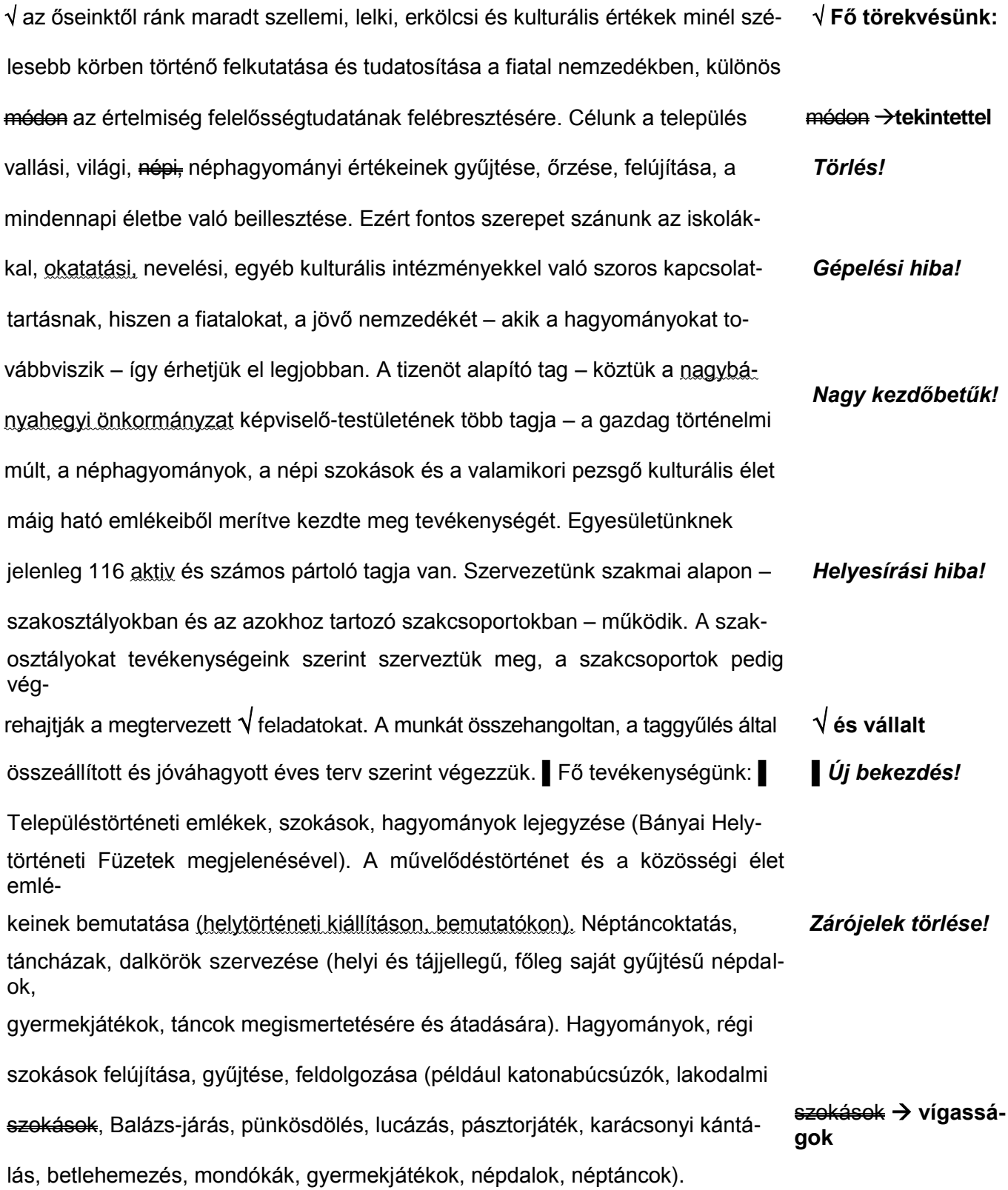